## INSTRUCCIONES PARA HACER EL PEDIDO DE LIBROS 2º BACHILLERATO EN ALEXIA

No puede hacerse con el APP Familia para móviles, acceder con Alexia Web Familia para PC: https://web2.alexiaedu.com/ACWeb/LogOn.aspx?key=sfQBSE0Ntr0%3d

Debe realizarse desde el usuario de los padres, si han dado de alta usuarios de padre y madre deberán

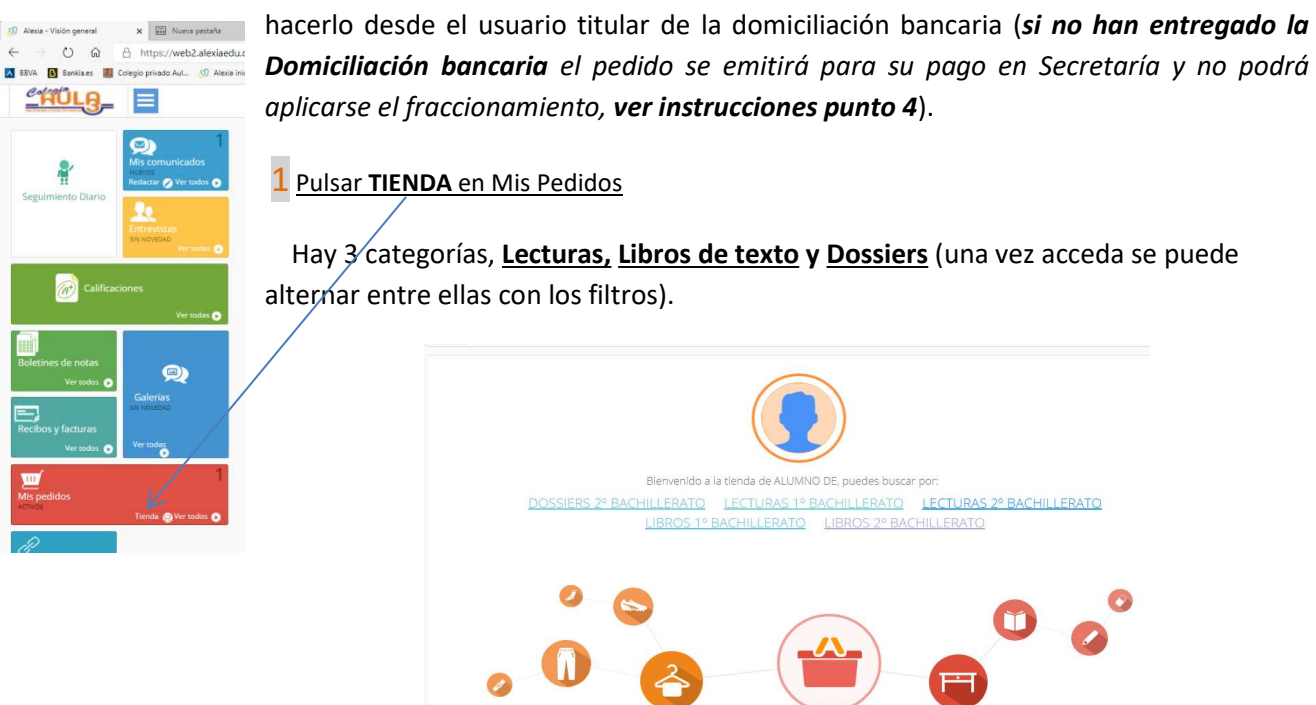

LIBROS DE TEXTO: Al acceder le mostrará todos los libros de texto del curso 2º Bachillerato, a la izquierda tiene todos los filtros que debe realizar para asegurarse de que coge todos y cada uno de los libros que corresponden a la Modalidad escogida: Comunes (6 libros), Modalidad (Ciencias, Sociales o Humanidades) (3 libros, 2 si es de Humanidades, Hª del Arte es en Dossier) y Específicas (1 libro si escogió Francés).

LECTURAS: Hay 3 libros de Lengua Castellana y 2 libros de Valenciano que son comunes para todos. Además 1 libro de Francés.

DOSSIERS: Hay asignaturas que sólo tienen Dossier (Historia del Arte, Gestión de Proyectos de Emprendimiento y Programación, Redes y Sistemas Informáticos II) o que el Dossier complementa el Libro de texto, son apuntes encuadernados con gusanillo que repartirán los profesores en clase. No hay que añadirlos en el pedido, lo hace el Colegio.

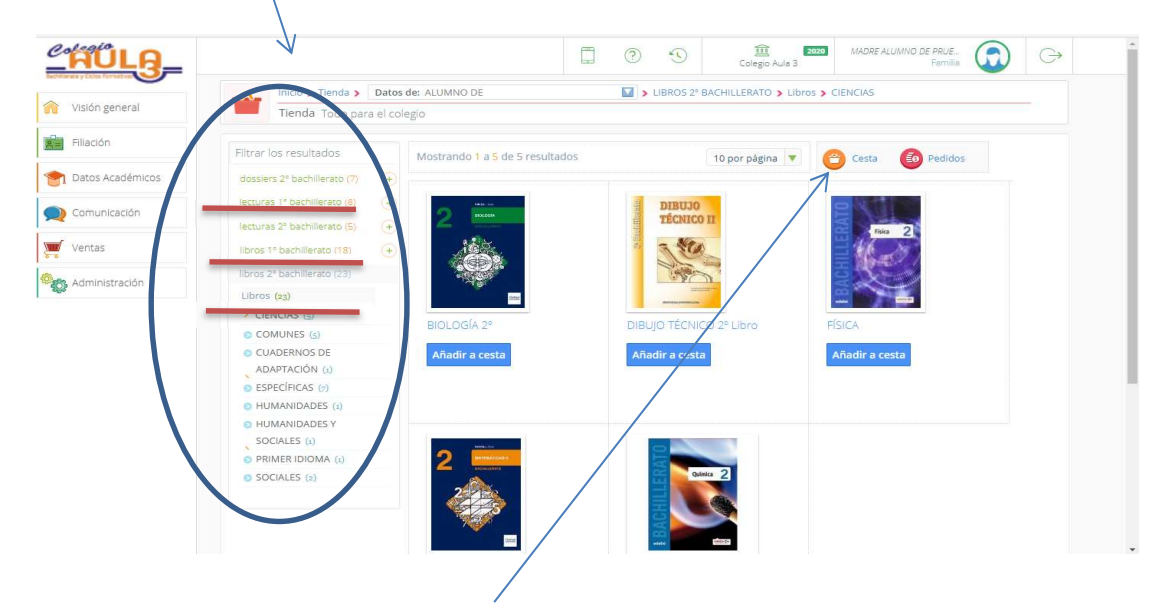

2 Añada a la cesta cada título, podrá ver la Cesta pulsando el icono superior. Rogamos lo haga todo en un solo pedido, sino no podrá fraccionarlo en 3 plazos.

3 Compruebe que están en la Cesta todos los libros de texto, lecturas y dossiers, en la parte inferior del pedido verá como método de pago CAJA, DÉJELO ASÍ, SE LE GIRARÁ POR BANCO a la cuenta que Ud. ha facilitado (en tres plazos, oct., nov. y dic.). Debe marcar he leído y acepto.

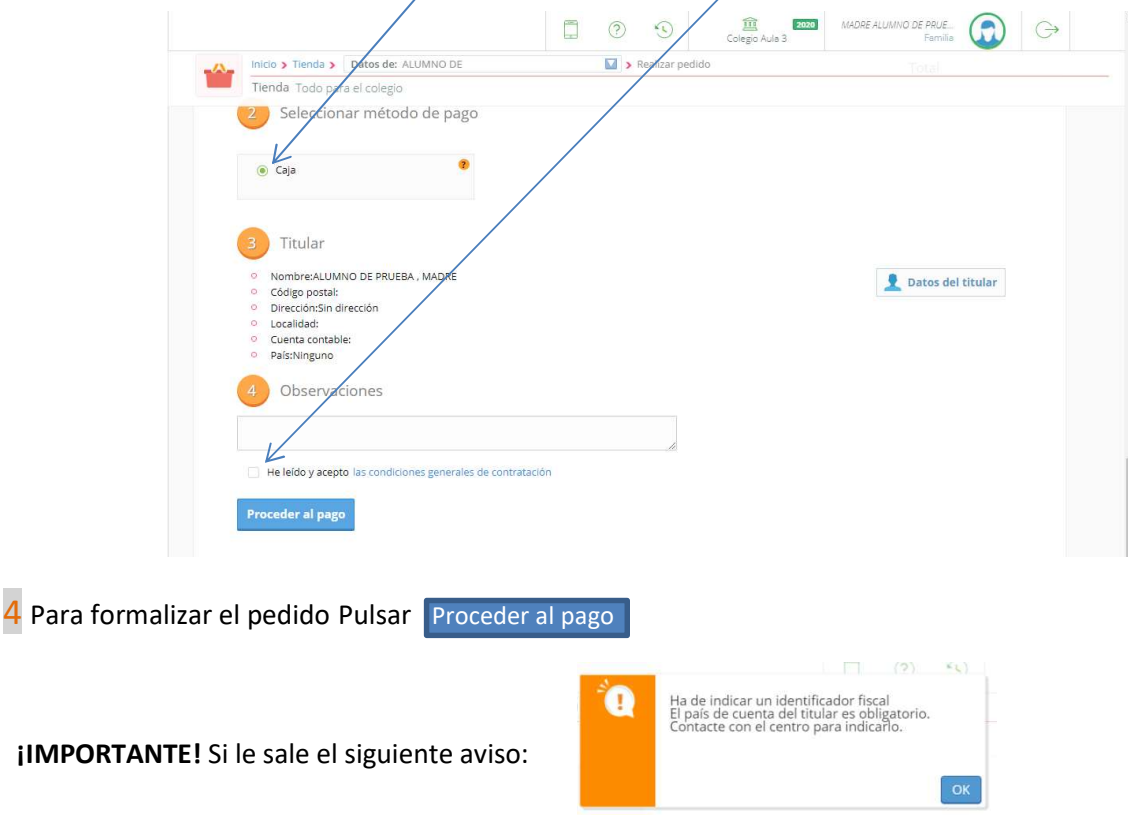

Es porque todavía no ha entregado el Impreso de domiciliación bancaria en Secretaría, faltarán los datos del TITULAR. No debe introducirlos Ud. o no podrá pagar en 3 plazos. Deberá indicarlo en Secretaría, mandando rellenado el impreso de domiciliación SEPA que recibió con los impresos de matrícula. También está disponible en la pestaña SECRETARÍA de nuestra WEB, en PDF editable (no es preciso el sello del banco). Deberá dejar el pedido en la CESTA sin formalizar hasta que Secretaría haya introducido sus datos bancarios (podrá comprobarlo volviendo a pulsar PROCEDER AL PAGO).

Si el cargo de los libros se va a realizar en una cuenta con un titular o domiciliación distinta a la de mensualidades No pulsen PROCEDER AL PAGO o se girarán a la cuenta grabada. Deberán indicarlo en Secretaría, mandando rellenado el impreso PDF editable de domiciliación SEPA que hay en la pestaña SECRETARÍA de nuestra WEB, y advirtiendo que solo es para los libros de texto (no mensualidades). Se les avisará cuando se haya procedido al alta del titular.

Emitido el pedido cambiará la pantalla indicándole el Nº de Pedido

j IMP

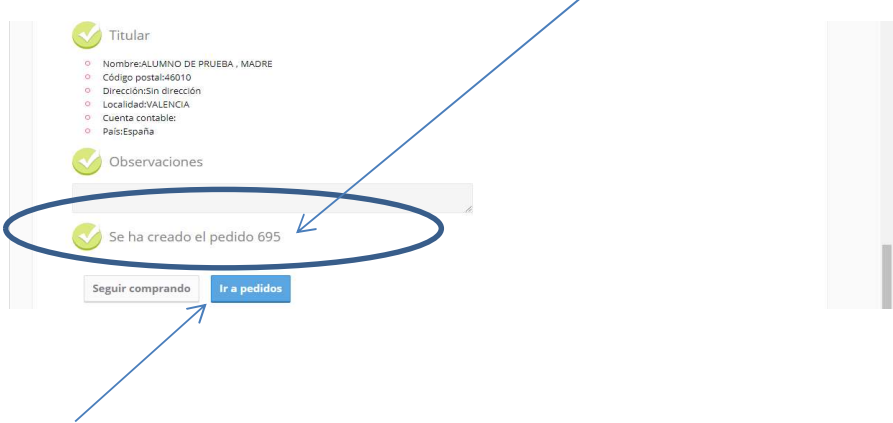

5 Pulsando *Ir a pedidos* le presentará un resumen del pedido y verá el botón de *Imprimir* para obtener el informe del Pedido realizado que es imprescindible presentar para recoger los libros en el Colegio (ver muestra al final).

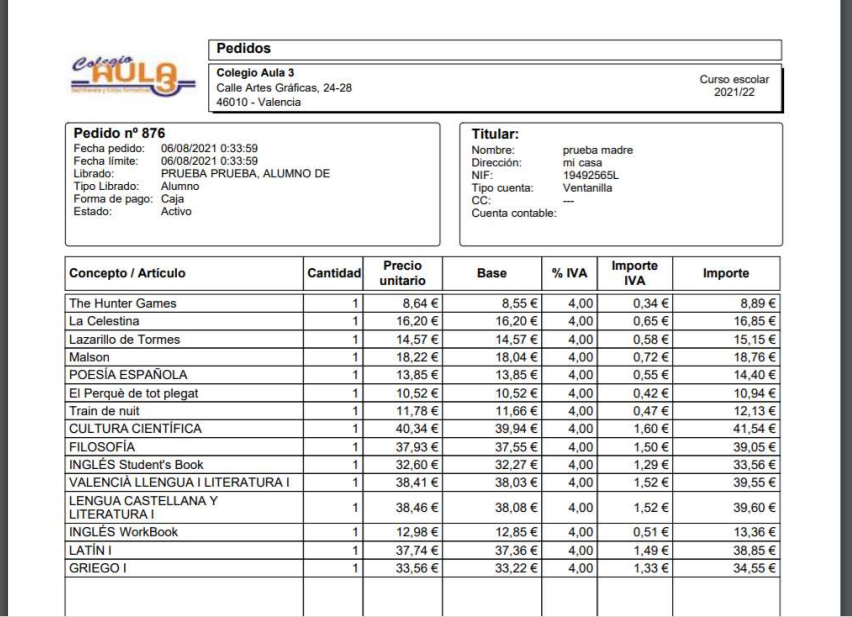

Modelo del Informe de pedido que debe imprimir (por favor, no imprimir la pantalla de la Cesta):

Ante cualquier deuda escriba a *admon@colegioaula3.es* y le responderemos lo antes posible.